# **Web Time Entry Instructions**

## Table of Contents

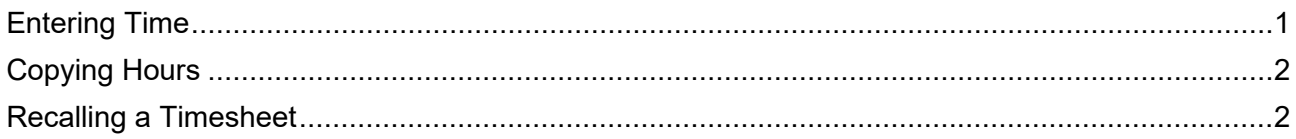

### <span id="page-0-0"></span>Entering Time

- 1. Log into **PirateNet**.
- 2. Click the **Banner Self Service (SSB)** app, then **Employee Dashboard**.
- 3. Choose **Enter Time**.

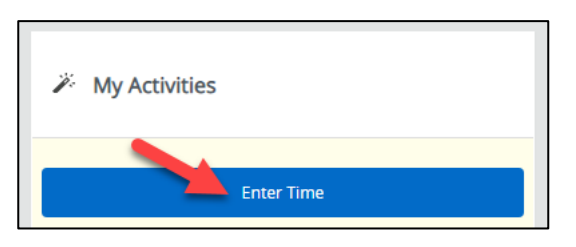

4. Choose the day to enter time, click **Start Timesheet**.

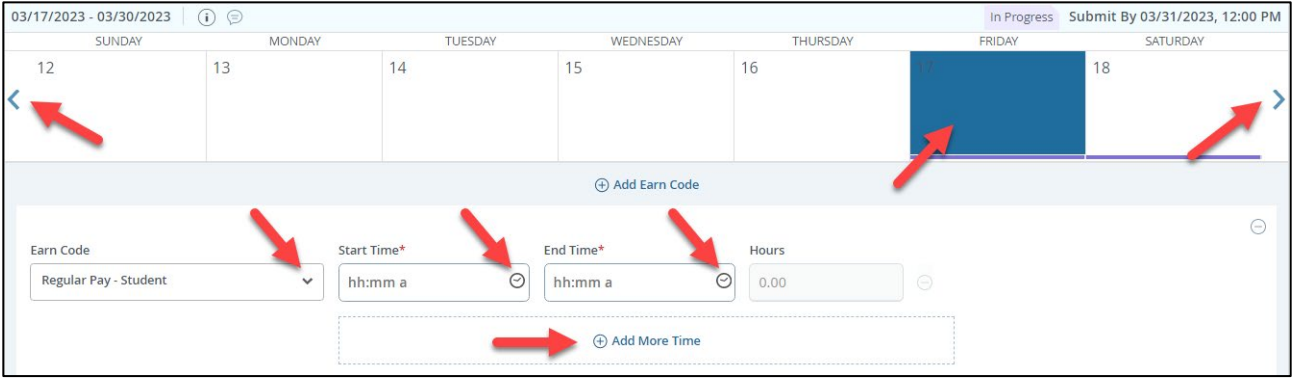

- 5. Using the section that appears under the day, add time by selecting an appropriate Earn Code.
	- a. The arrows at the end of the week navigate the days within the pay period.
	- b. **Regular Pay** is time worked. Enter **Start Time** and **End Time**, choose the correct AM/PM designation.
	- c. Click **Save**.
	- d. *Repeat this step as needed.*
- 6. Once timesheet is complete, select **Preview**, then **Submit**.

# **Web Time Entry Instructions**

#### <span id="page-1-0"></span>Copying Hours

1. When entering time, the **Copy** button is available to copy the entry on multiple days. Select **Save**.

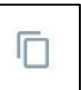

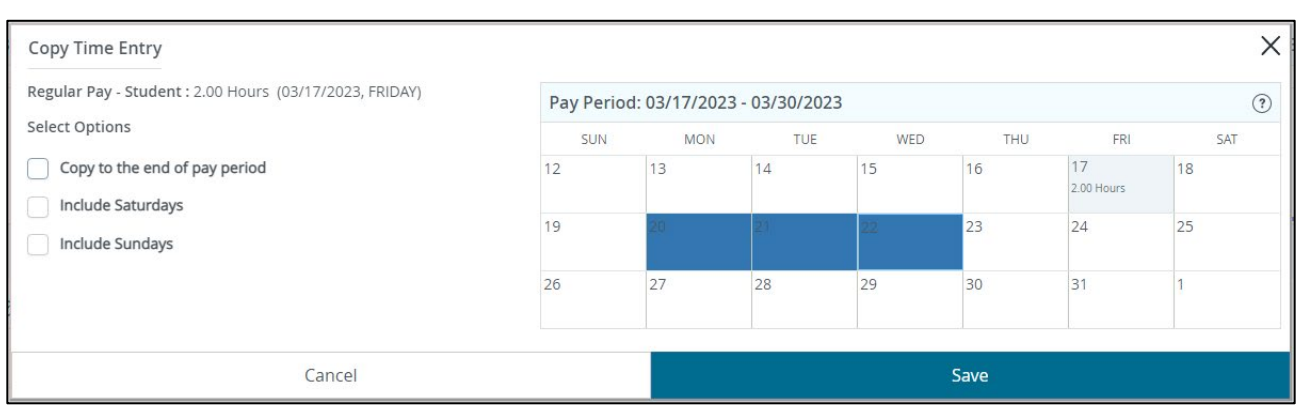

### <span id="page-1-1"></span>Recalling a Timesheet

1. If updates are needed after the timesheet is submitted for approval, click **Recall Timesheet**. Work with supervisor on timing of approval.

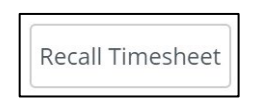